# 실시간 화상 회의 ZOOM 사용 매뉴얼

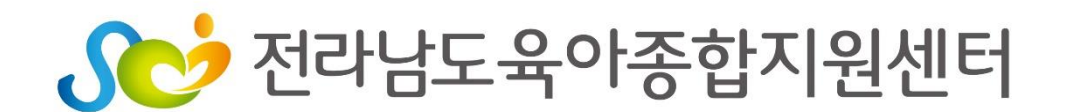

# 1. 교육 참여 시 준비 및 주의사항

1. 교육 참여 시 와이파이 권장, 신호 세기 확인(인터넷 연결 필수)

2. 사용하는 전자기기(휴대폰, PC) 충전 가능 환경 준비

3. 스마트폰이나 태블릿PC 사용 가능하나, 원활한 회의 참여를 위해 노트북, PC(데스크 탑) 사용 권장

4. 필수 준비-> 헤드셋마이크 or 이어폰

★블루투스 이어폰은 끊김 현상이 발생할 수 있음

※ 화상회의가 가능한 기기 준비->일반 데스크탑 컴퓨터(카메라 확인) or 노트북 or 스마트폰

강의 내용은 교육생이 임의로 녹화, 녹취할 수 없으며,

다른 사람에게 공유할 수 없습니다.

이에 따른 불이익은 교육생 본인에게 있음을 공지합니다.

◈기타 안내사항

- 1. 화상교육 오류(영상 및 소리 등) 발생 시 zoom 채팅 및 카카오톡 단체방에 질의
- 2. 교육 중에는 질문할 수 없고, 오디오는 전체 음소거가 되어 있으므로 임의로 해제 하지 않음
- 3. Zoom 프로그램 설치만 하면 되고 가입은 하지 않아도 됨

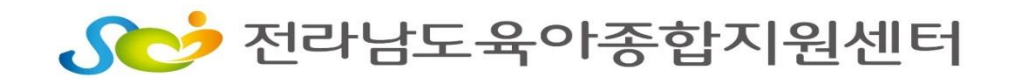

1) PC에 설치하기

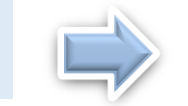

### ① zoom.us 검색->http:// zoom.us/ 접속 二 》 ② 제일 하단 메뉴에서 '회의 클라이언트' 클릭

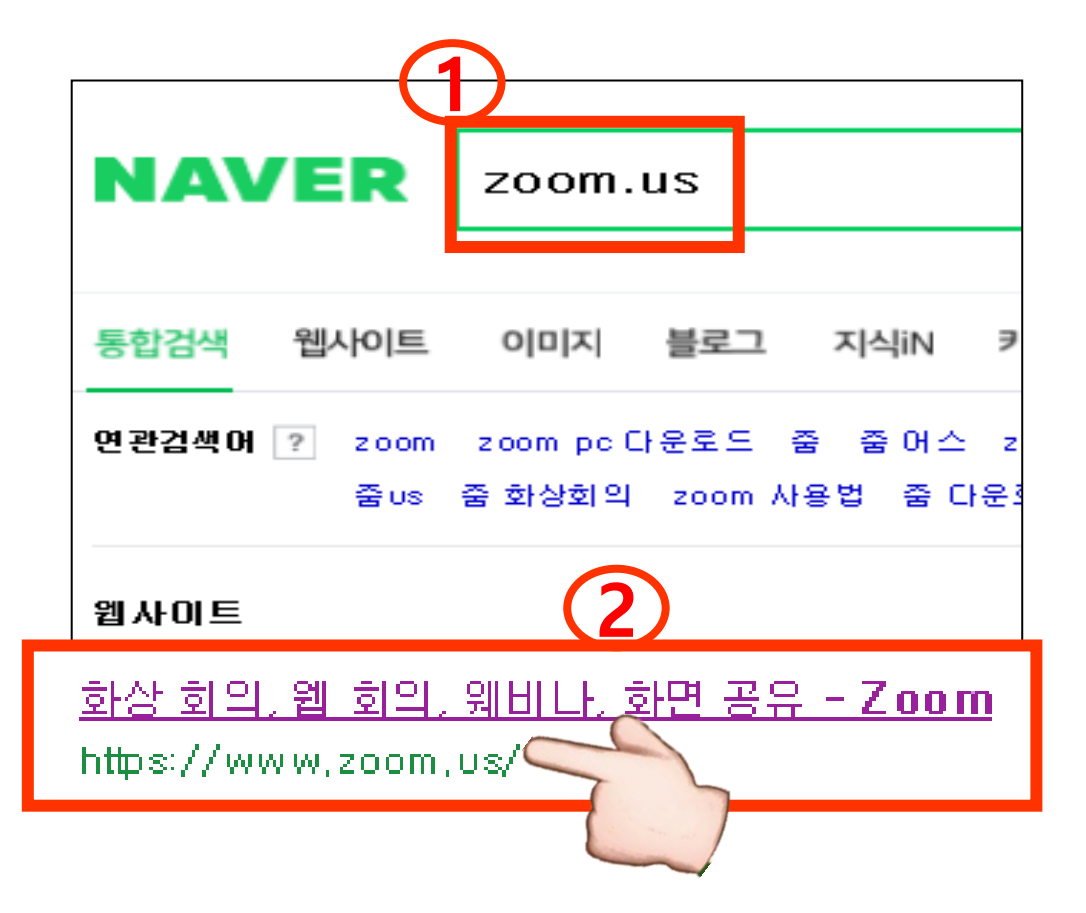

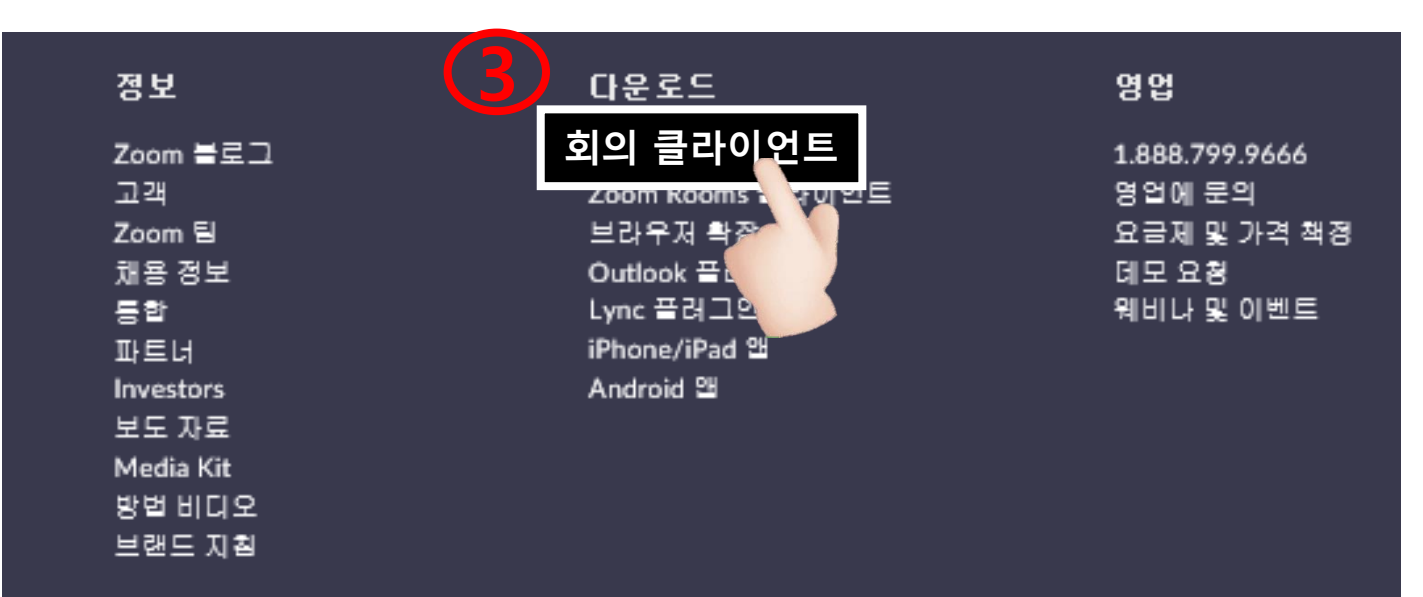

1) PC에 설치하기

#### ③ 다운로드 클릭->실행 버튼 클릭

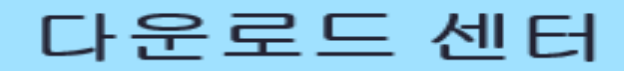

Ⅱ 관리자용 다운로드 ▼

#### 회의용 Zoom 클라이언트

첫 번째 Zoom 회의를 시작하거나 이 회의에 참석하면 웹 브라우저 클라이언트가 자동으로 다 운로드를 시작하는데, 여기서 수동으로 다운로드할 수도 있습니다.

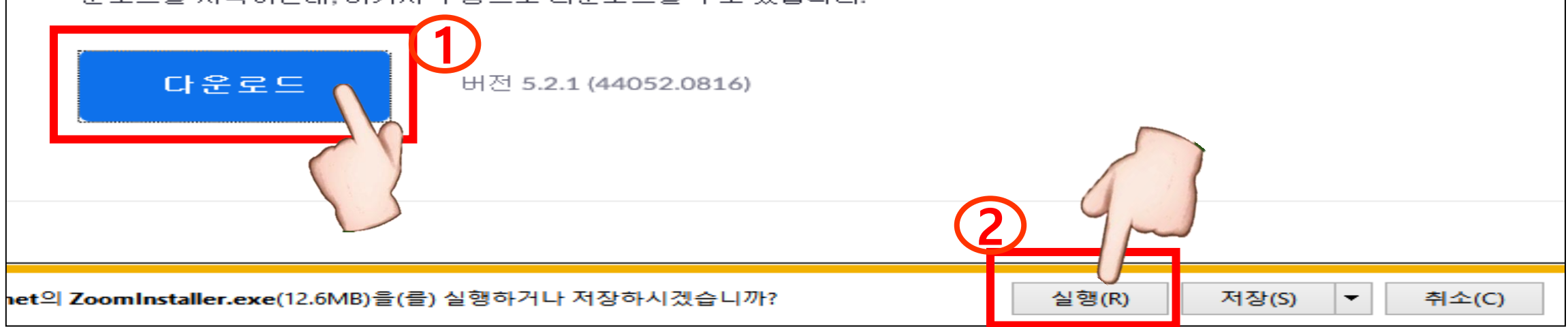

### ★PC에 설치 완료 화면- 두 화면 모두 완료된 화면 1) PC에 설치하기

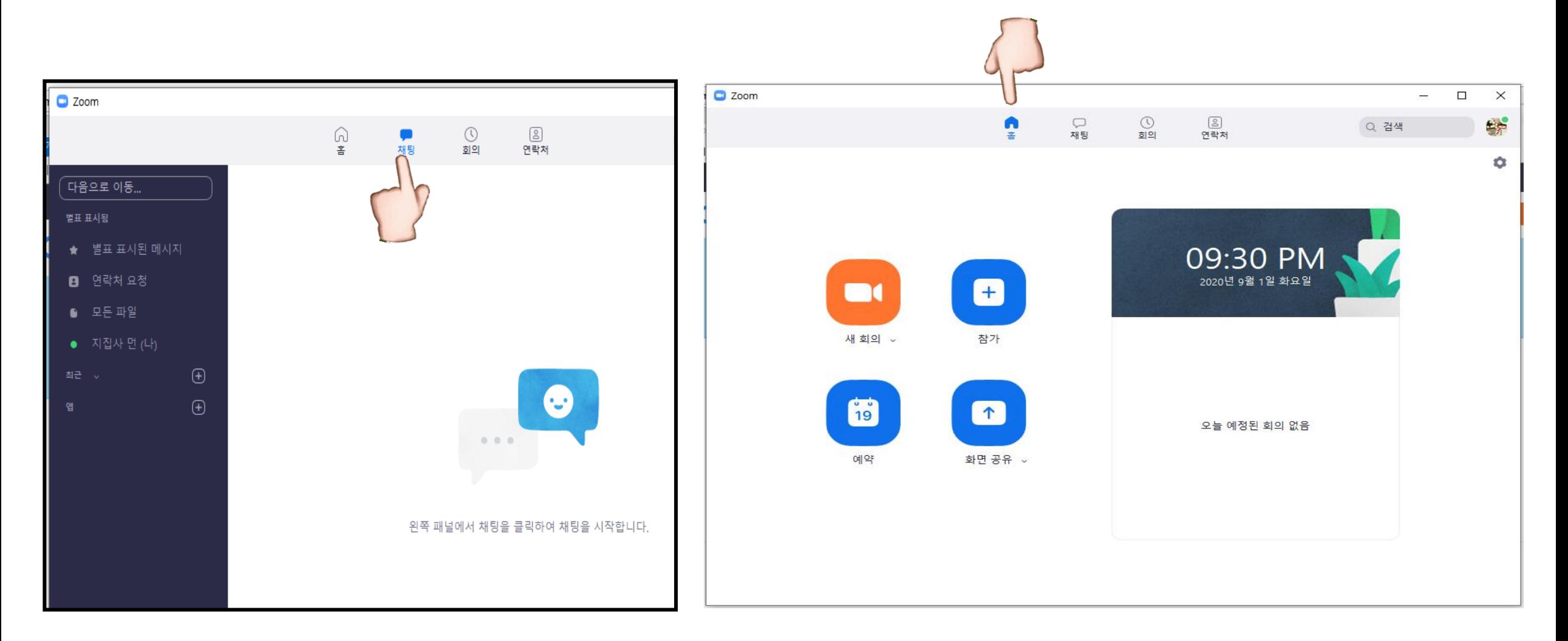

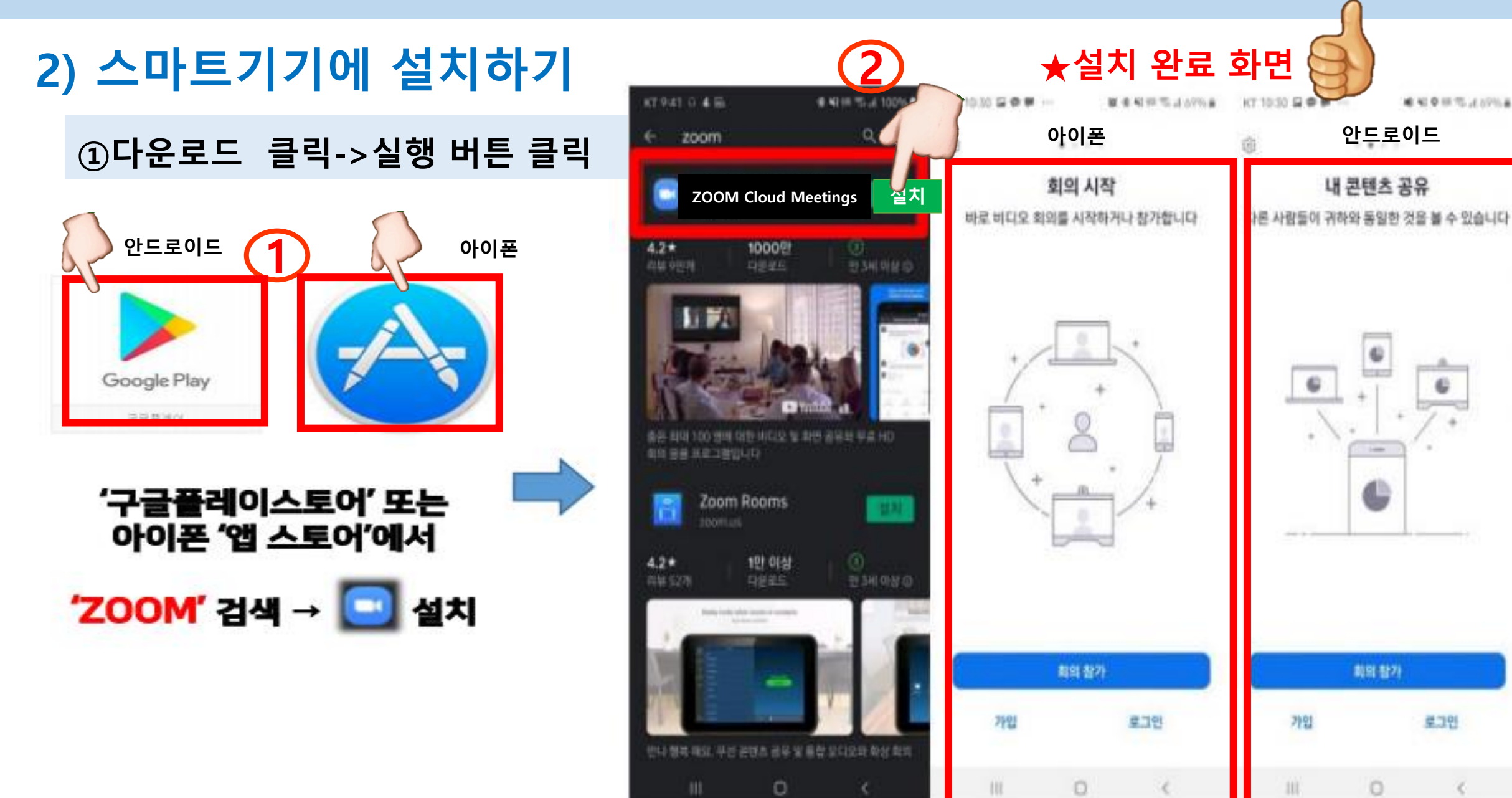

### 1) ZOOM 프로그램 실행(PC버전)

### -이메일과 카톡(문자)으로 전송된 URL 클릭하여 접속-> <mark>회의참가</mark> 버튼 클릭

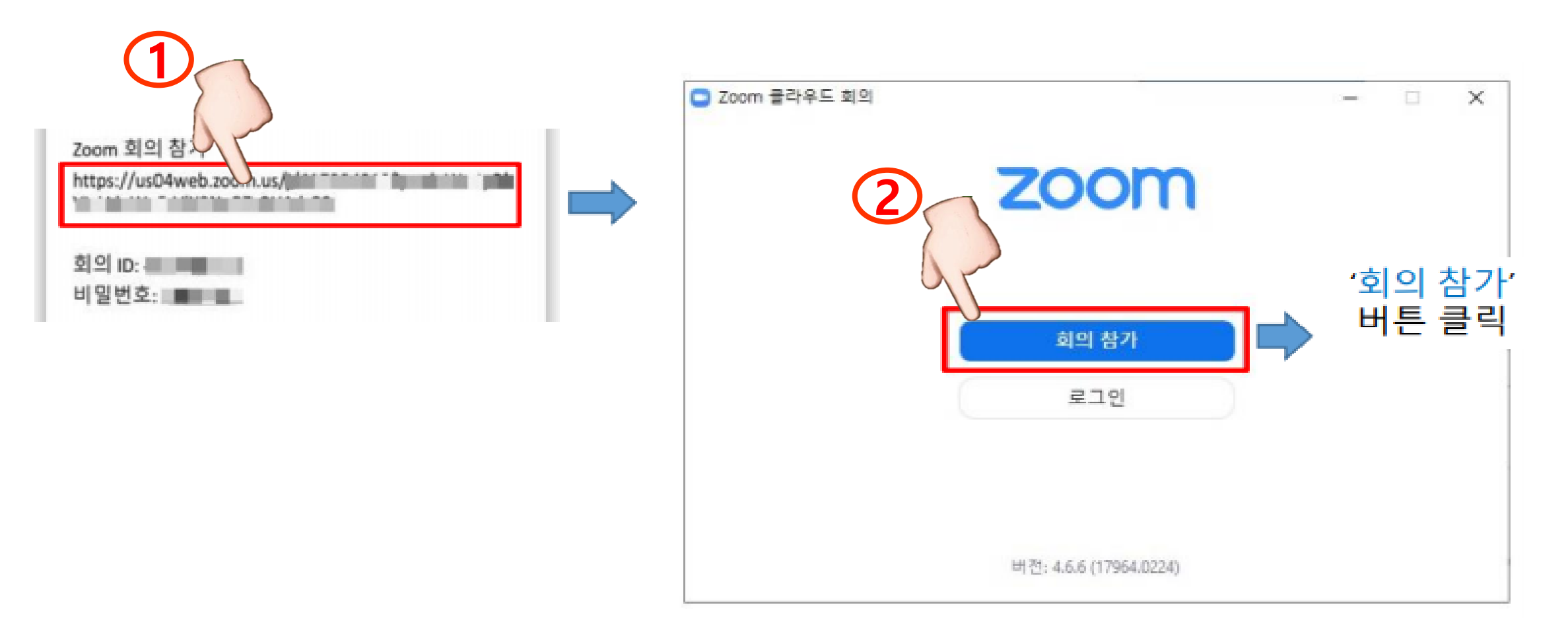

1) ZOOM 프로그램 실행(PC버전)-회의ID와 비밀번호로 접속하기

## - 2oom프로그램 2접속->문자로 전송된 ID와 이름(어린이집명) 입력->

▌참가 ┃클릭-> ┃암호(비밀)번호 ┃<mark>입력-></mark> 회의참가

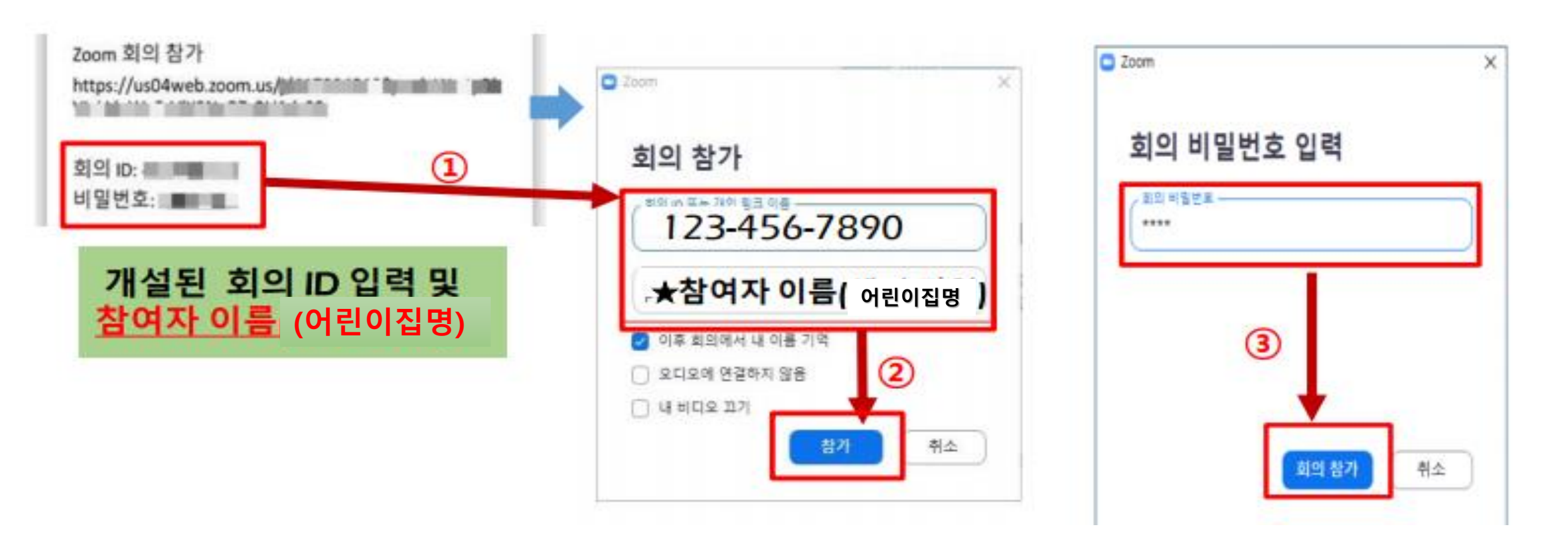

# 3. 사용자 참여 방법 1) ZOOM 프로그램 실행(PC버전)

마이크사용

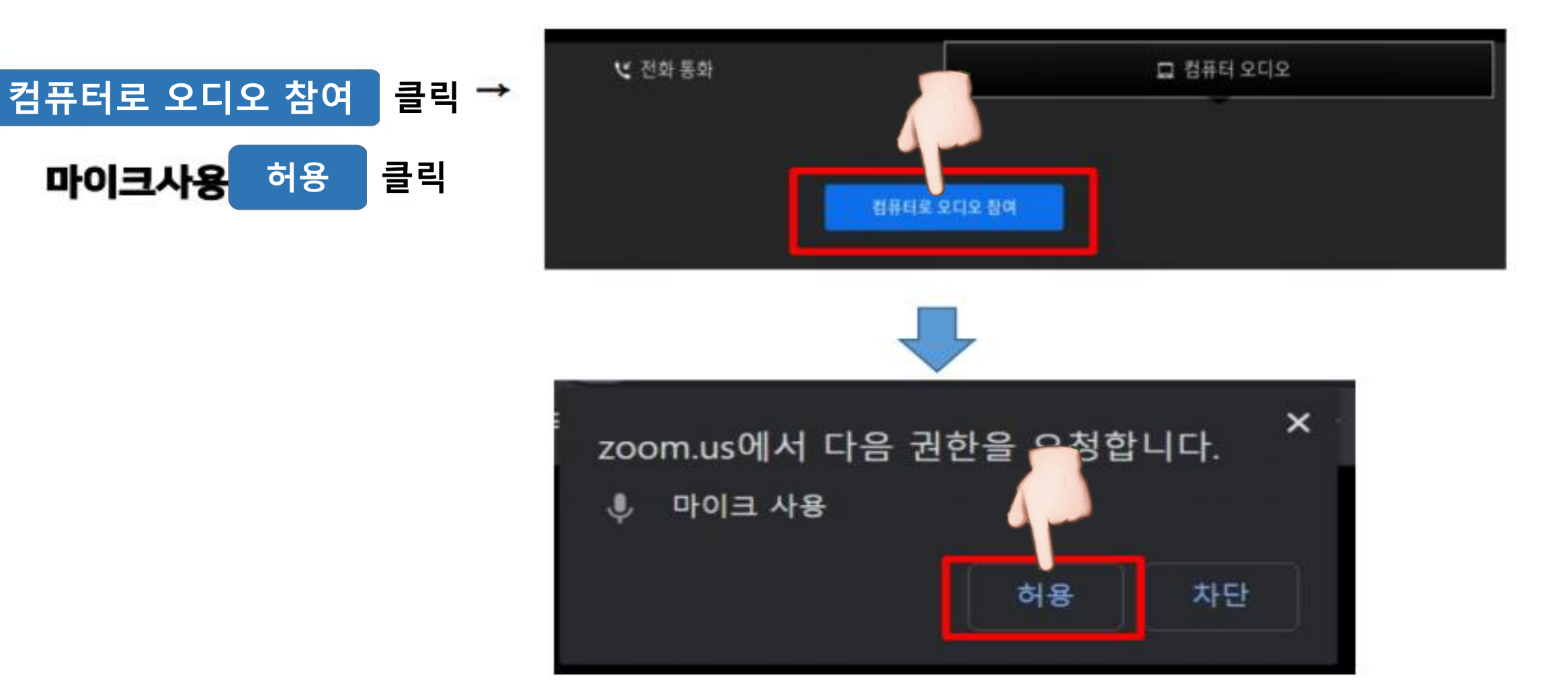

### 1) ZOOM 프로그램 실행(PC버전)

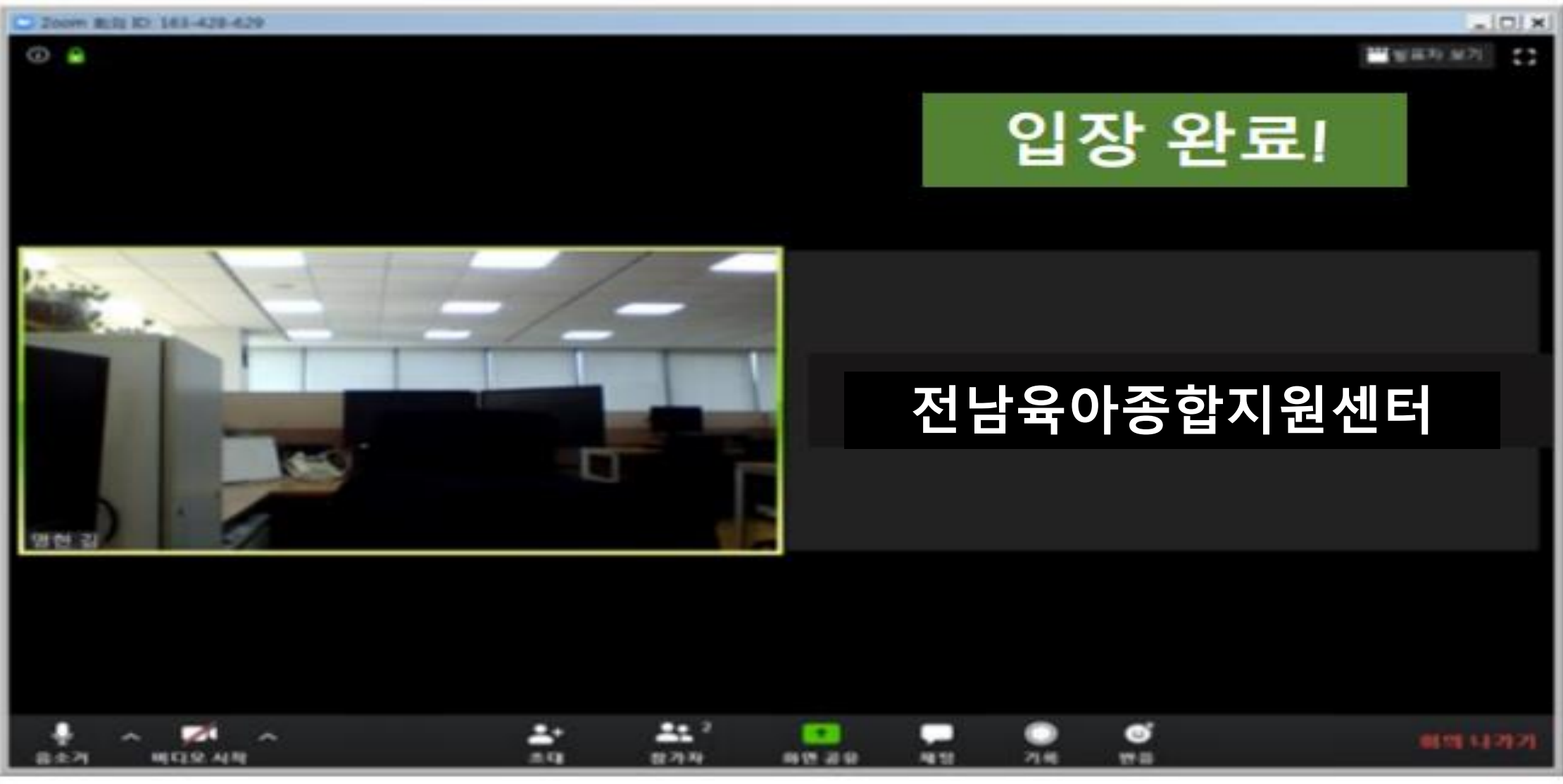

# 3. 사용자 참여 방법 2) ZOOM 프로그램 실행(스마트기기 버전)

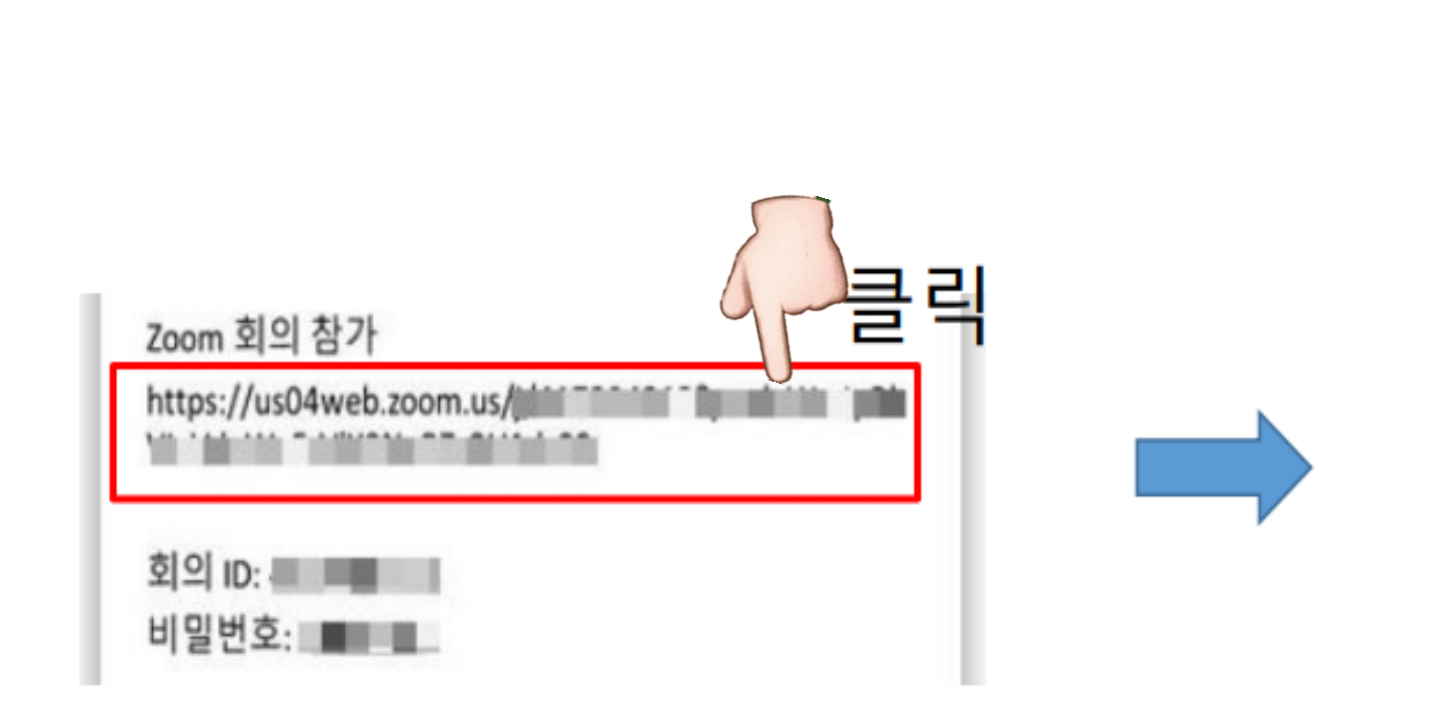

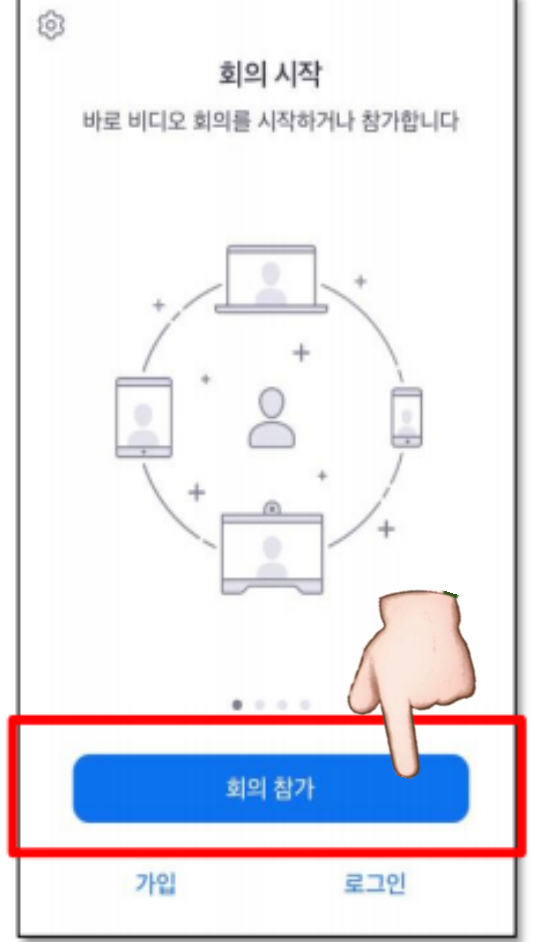

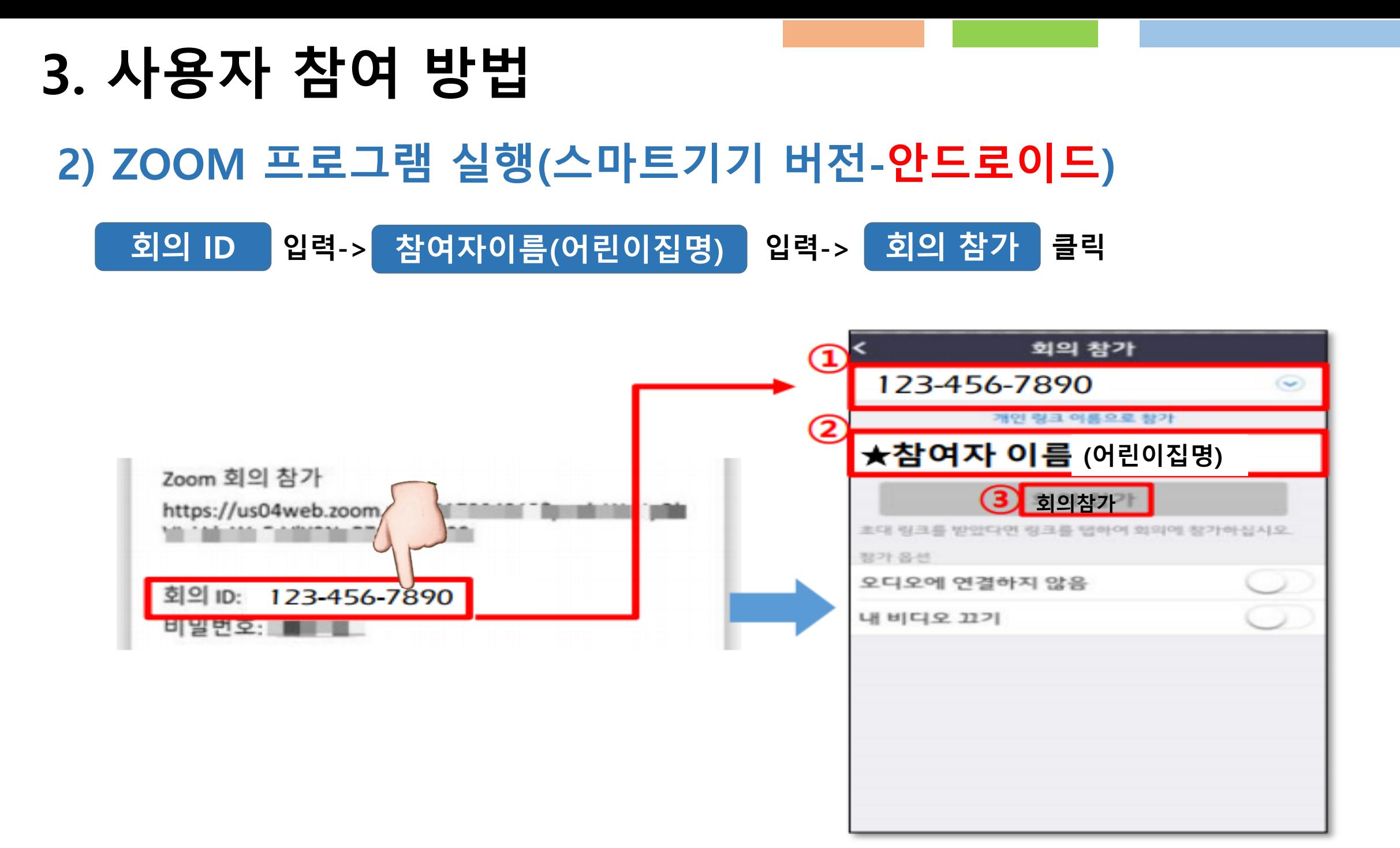

### 2) ZOOM 프로그램 실행(스마트기기 버전-안드로이드)

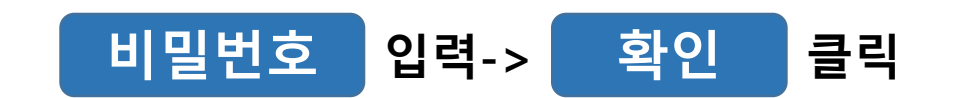

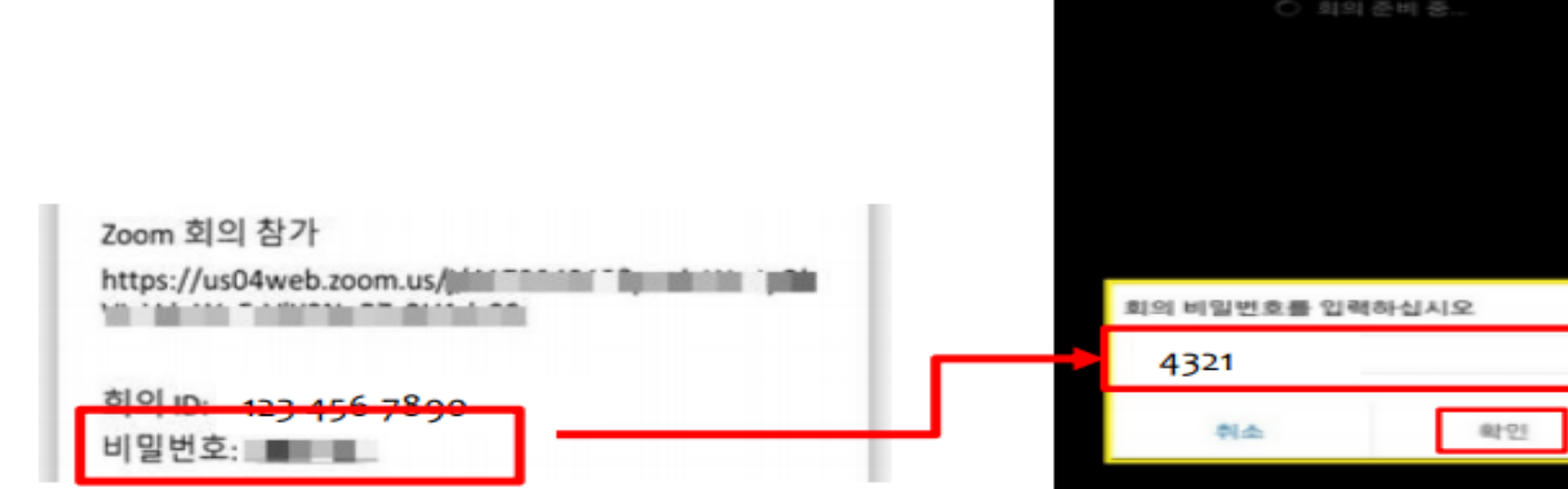

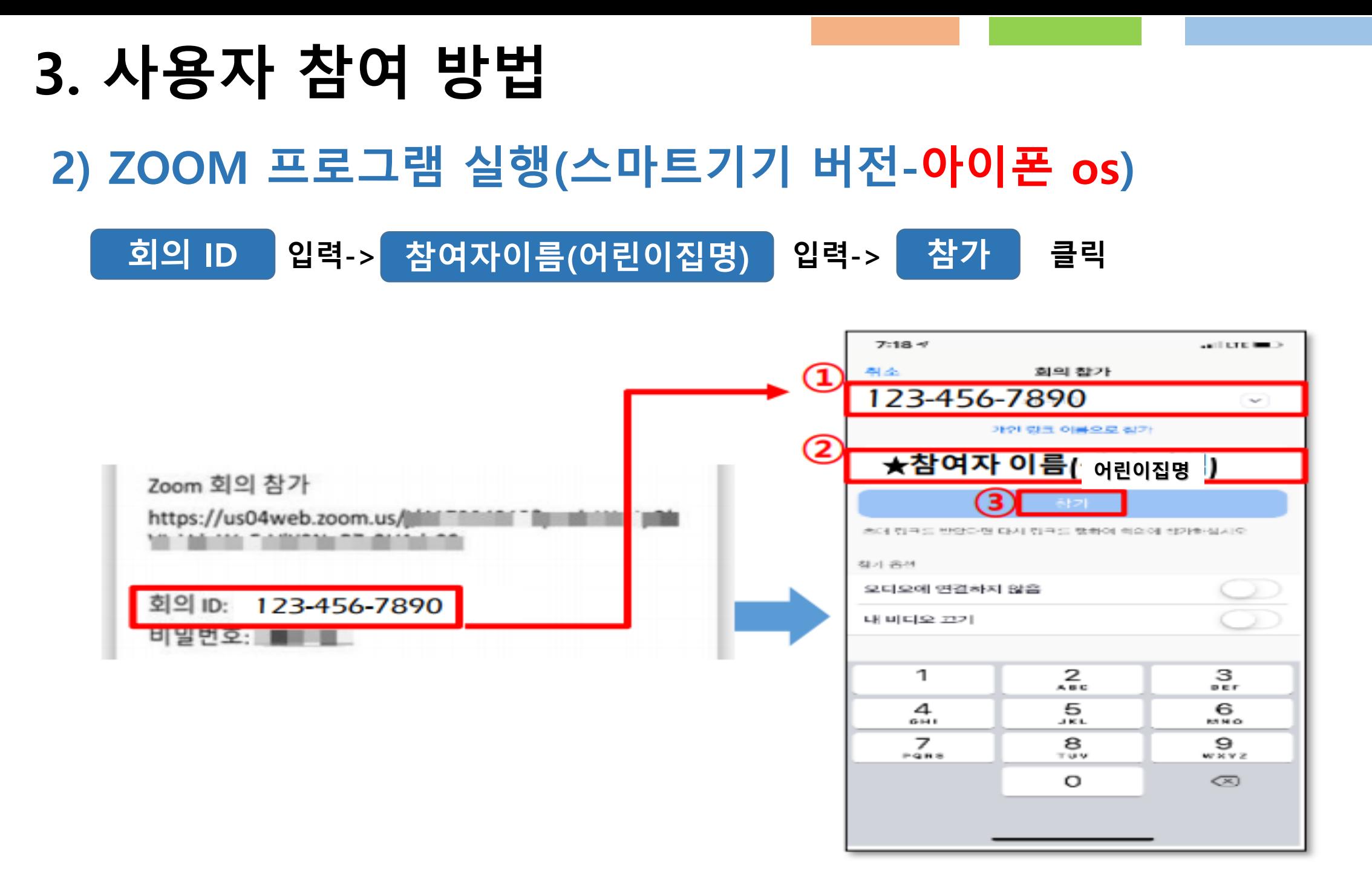

### 2) ZOOM 프로그램 실행(스마트기기 버전-아이폰 os)

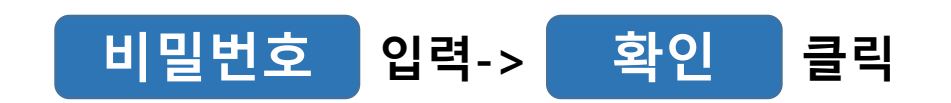

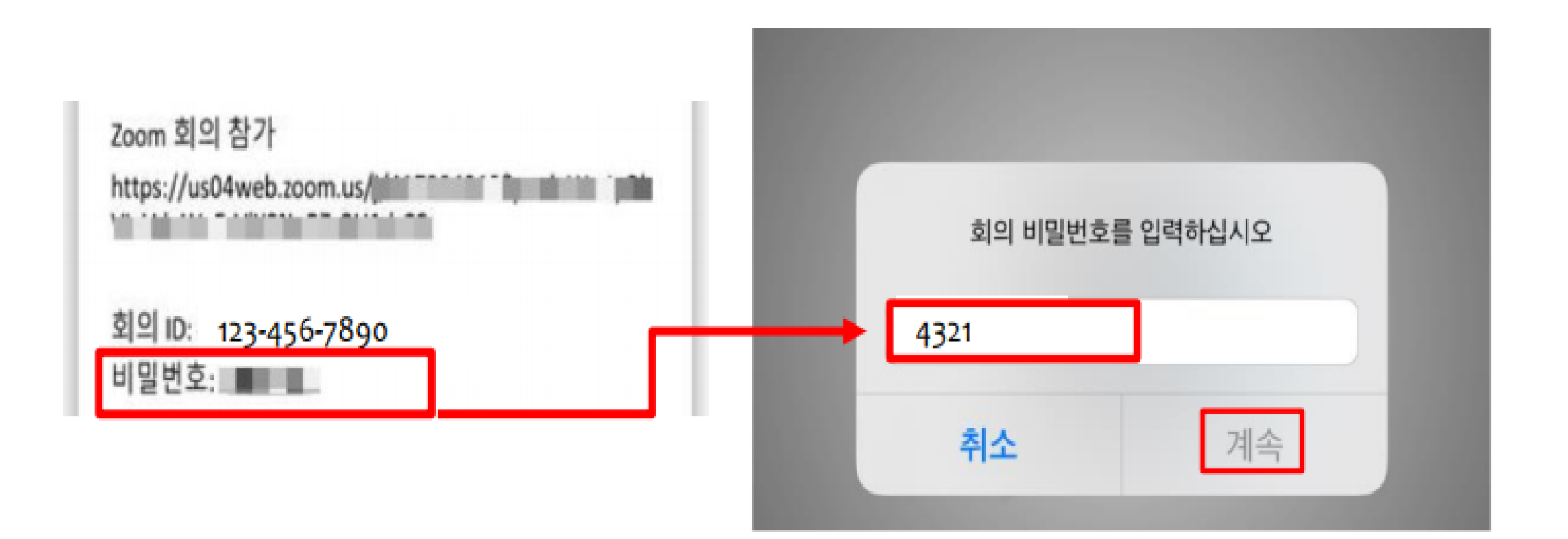

# 3. 사용자 참여 방법 2) ZOOM 프로그램 실행(스마트기기 버전)

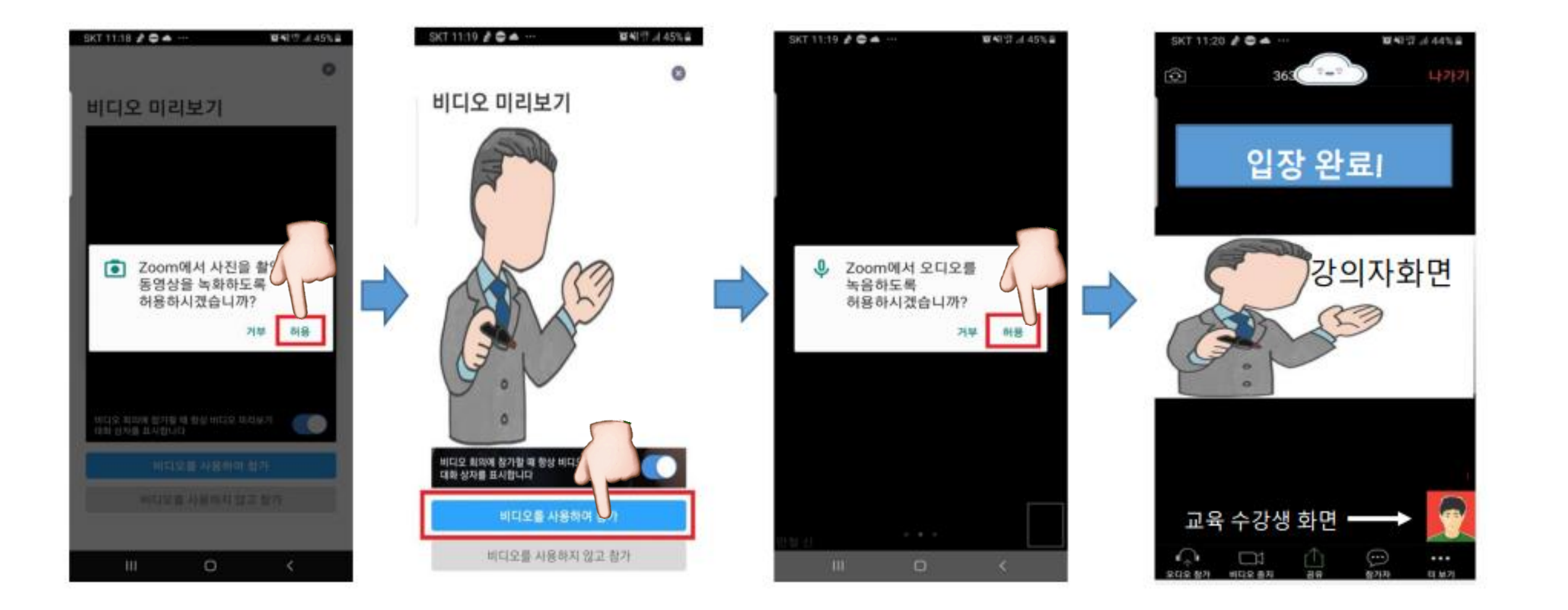

### 2) ZOOM 프로그램 실행(스마트기기 버전)

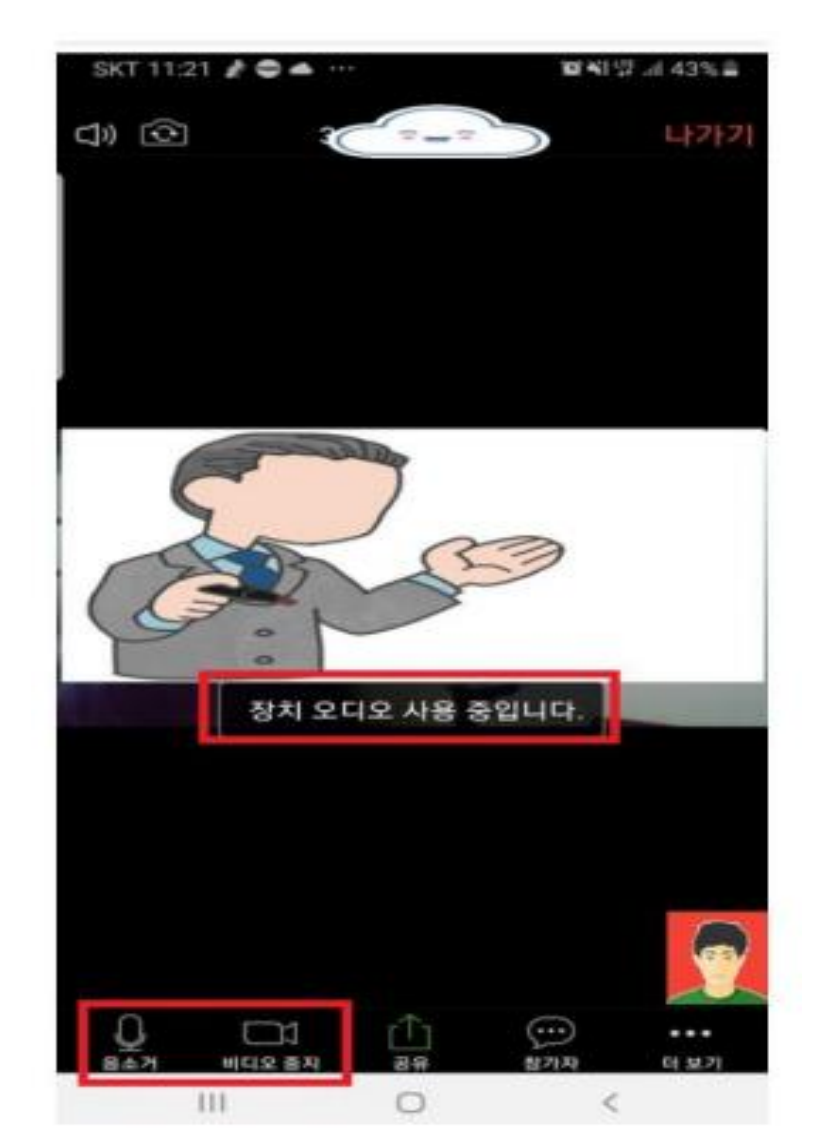

# 강의가 시작됩니다.

# 4. 회의 시 ZOOM 기능 활용하기 1) 음소거, 화면 설정 기능(PC 버전)

C Zoom R/R 표정하지요 01000931 医核糖树脂 마이크, 비디오 상태확인  $0$  **4**  $402.2849$ <mark>클릭 시</mark><br>전환 승소거 해제 마이크기능 마이크기능 on 상태 off 상태 이00 (센터) <u>클릭 시</u><br>전환 비디오 중지 비디오 시작 화면 기능 화면 기능 on 상태 off 상태  $\mathbf{a}$ ۰ 22.3 .  $\bullet$ 書家

## 4. 회의 시 ZOOM 기능 활용하기 1) 음소거, 화면 설정 기능(스마트기기 버전)

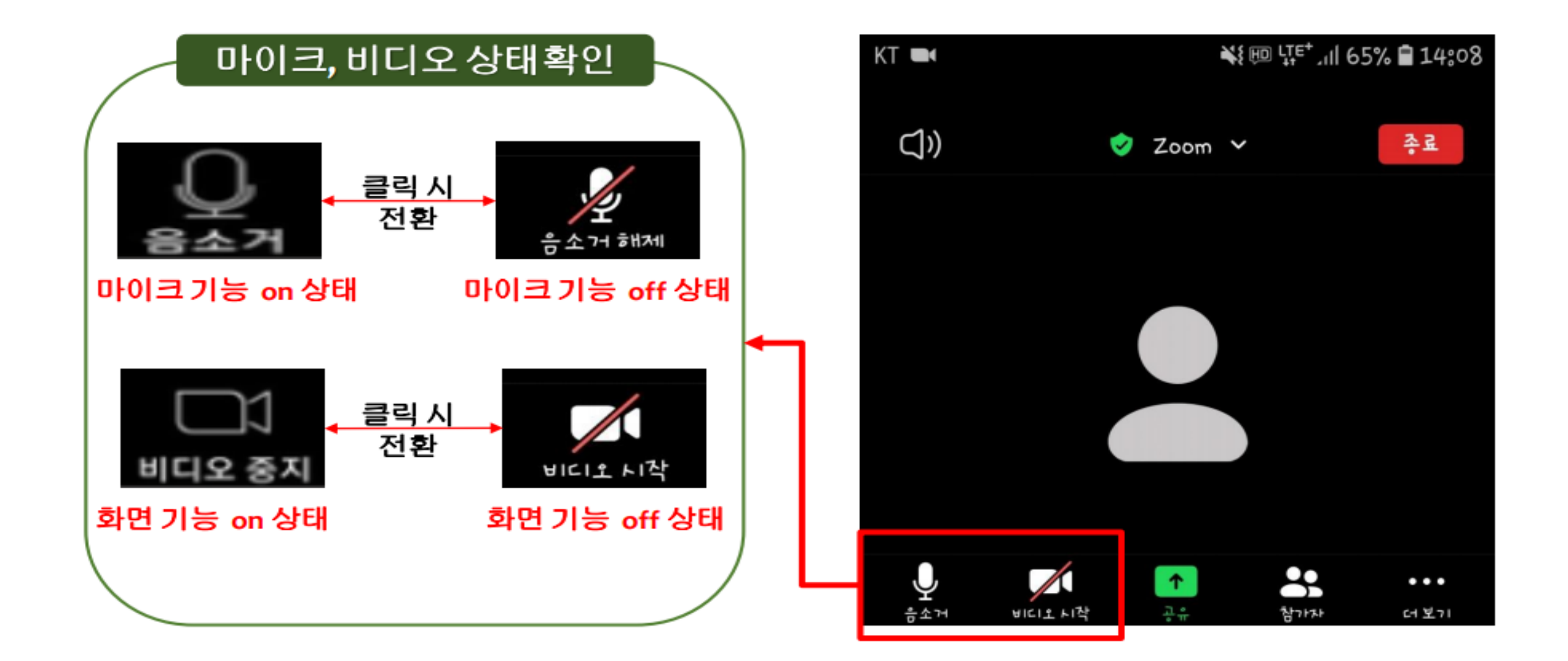

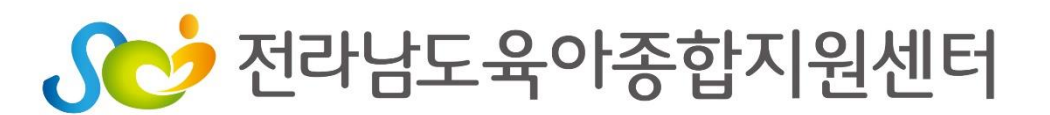

# 교육 전 반드시 설치 완료 후 사용법 숙지해주세요~!!